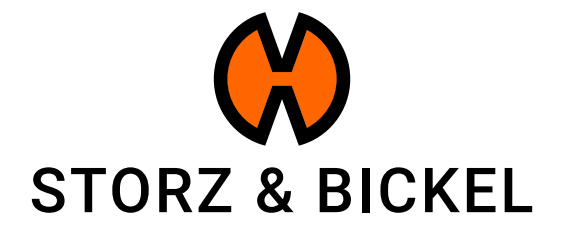

# INSTRUCTIONS

créer une demande de réparation (RMA)

STORZ & BICKEL GmbH · subject to alterations · All rights reserved

# TABLE DES MATIÈRES

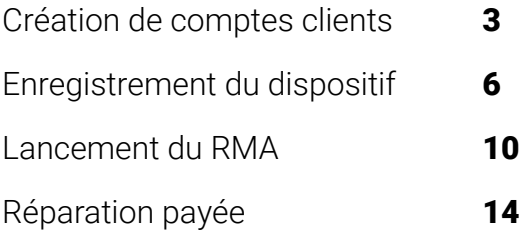

# CRÉATION DE COMPTES CLIENTS

Comment créer un compte client?

En créant un compte client, vous avez déjà gagnez déjà 200 points S&B. Pour en savoir plus: www.storz-bickel.com/sb-points

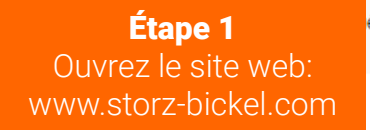

# Créer un nouveau compte client

Créez un compte sur notre site maintenant et gagnez des 200 Points fidelité (5,00EUR). Votre solde est de 200 Points fidélité. En savoir plus

Abonnez-vous à notre newsletter dès maintenant et gagnez 50 Points fidelité (1,25EUR). Votre solde est de 200 Points fidélité. En savoir plus

## Informations personnelles

#### Prénom \*

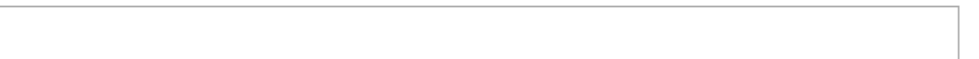

#### Nom<sup>3</sup>

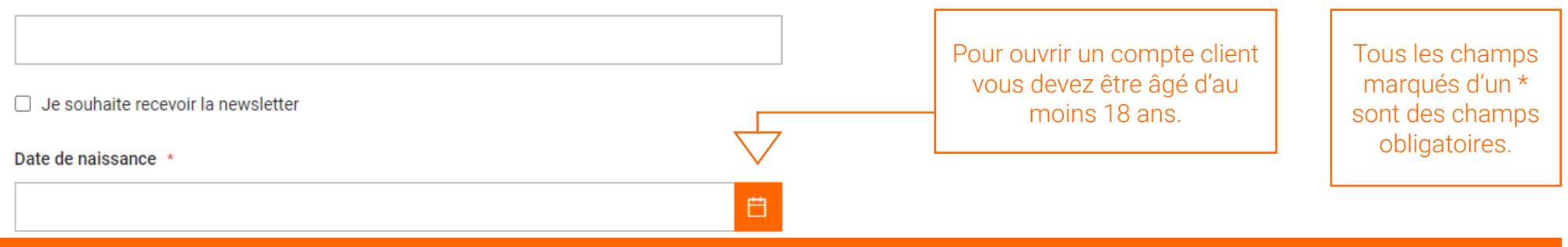

Étape 2 Créer un compte.

Créer un compte

French  $\sim$ 

Q

بز

choisissez votre pays si si le bon n'est pas déjà déjà sélectionné.\*

Allemagne  $\sim$ 

Se connecter

ou

\*Le pays correct doit être sélectionné afin de compléter la demande de RMA.

Étape 3 Confirmez votre adresse e-mail.

Nous vous enverrons un e-mail vous informant de la création de votre compte client.

Suivez les instructions de l'e-mail et confirmez votre adresse e-mail pour terminer l'enregistrement.

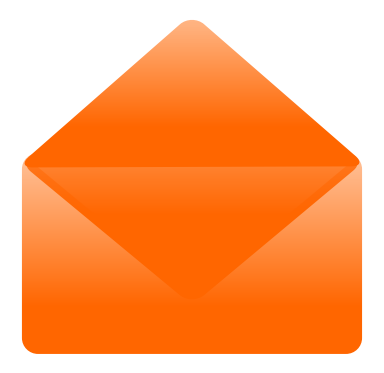

Une fois que vous avez créé votre compte client, vous pouvez enregistrer vos appareils S&B.

# ENREGISTREMENT DES DISPOSITIFS

Comment puis-je enregistrer mes appareils?

# Après avoir confirmé votre e-mail, vous pouvez vous connecter et accéder à plusieurs fonctions.

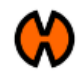

 $Q$  אַ

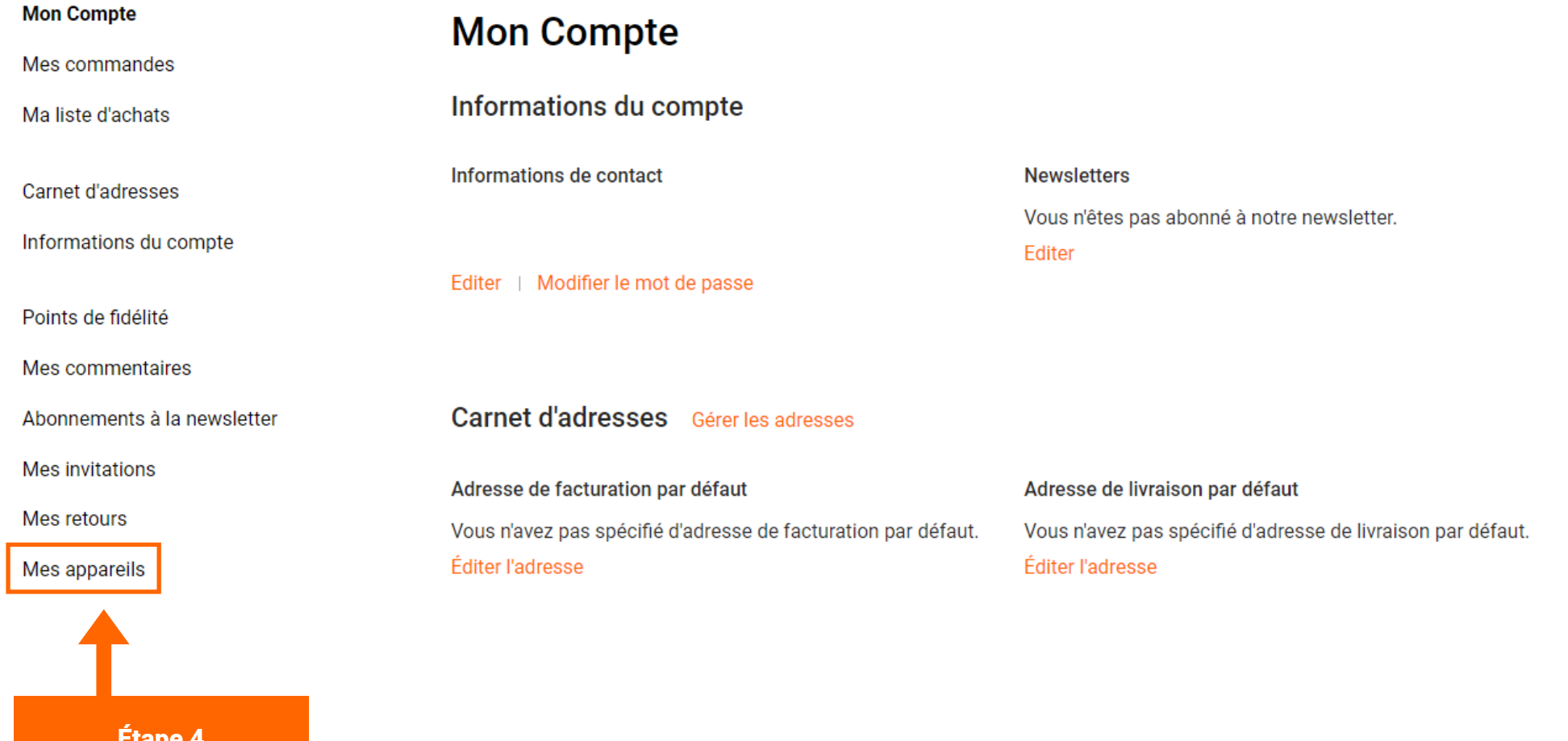

### Enregistrez votre appareil.

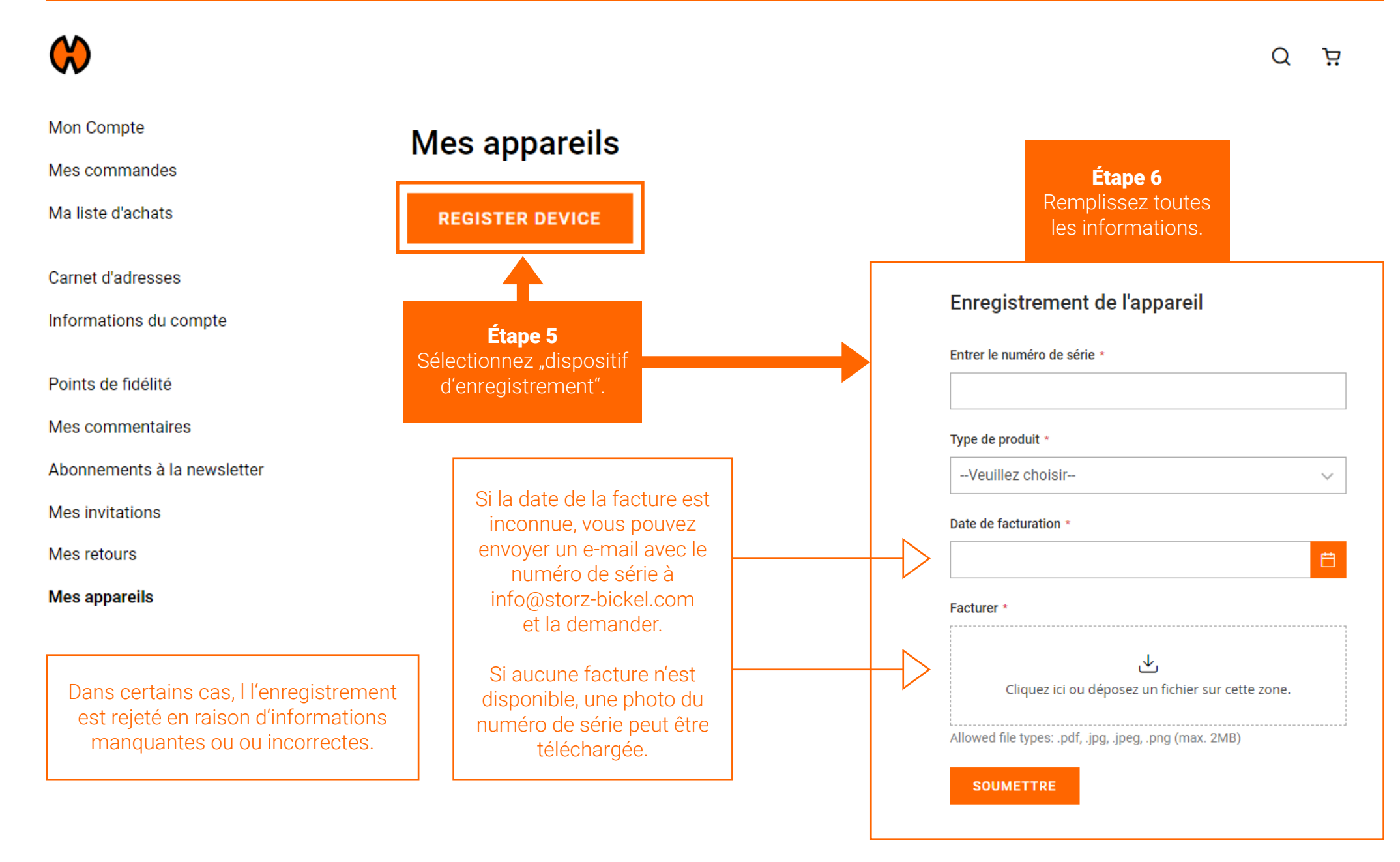

### Enregistrement de l'appareil

Entrer le numéro de série \*

#### Type de produit \*

-- Veuillez choisir- $\checkmark$ 

#### Date de facturation \*

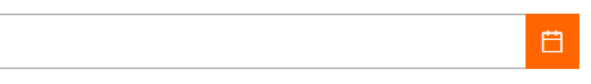

#### Facturer \*

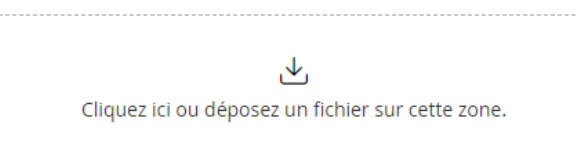

Allowed file types: .pdf, .jpg, .jpeg, .png (max. 2MB)

Étape 7 **Sélectionnez** "Soumettre".

**SOUMETTRE** 

Vous recevrez un e-mail de confirmation une fois que l'enregistrement de votre appareil aura réussi. Cela peut prendre jusqu'à 72 heures.

# LANCEMENT DE LA RMA

Comment créer une autorisation de retour de marchandise (RMA)?

## Une fois l'enregistrement de votre dispositif approuvé, vous pouvez créer un RMA.

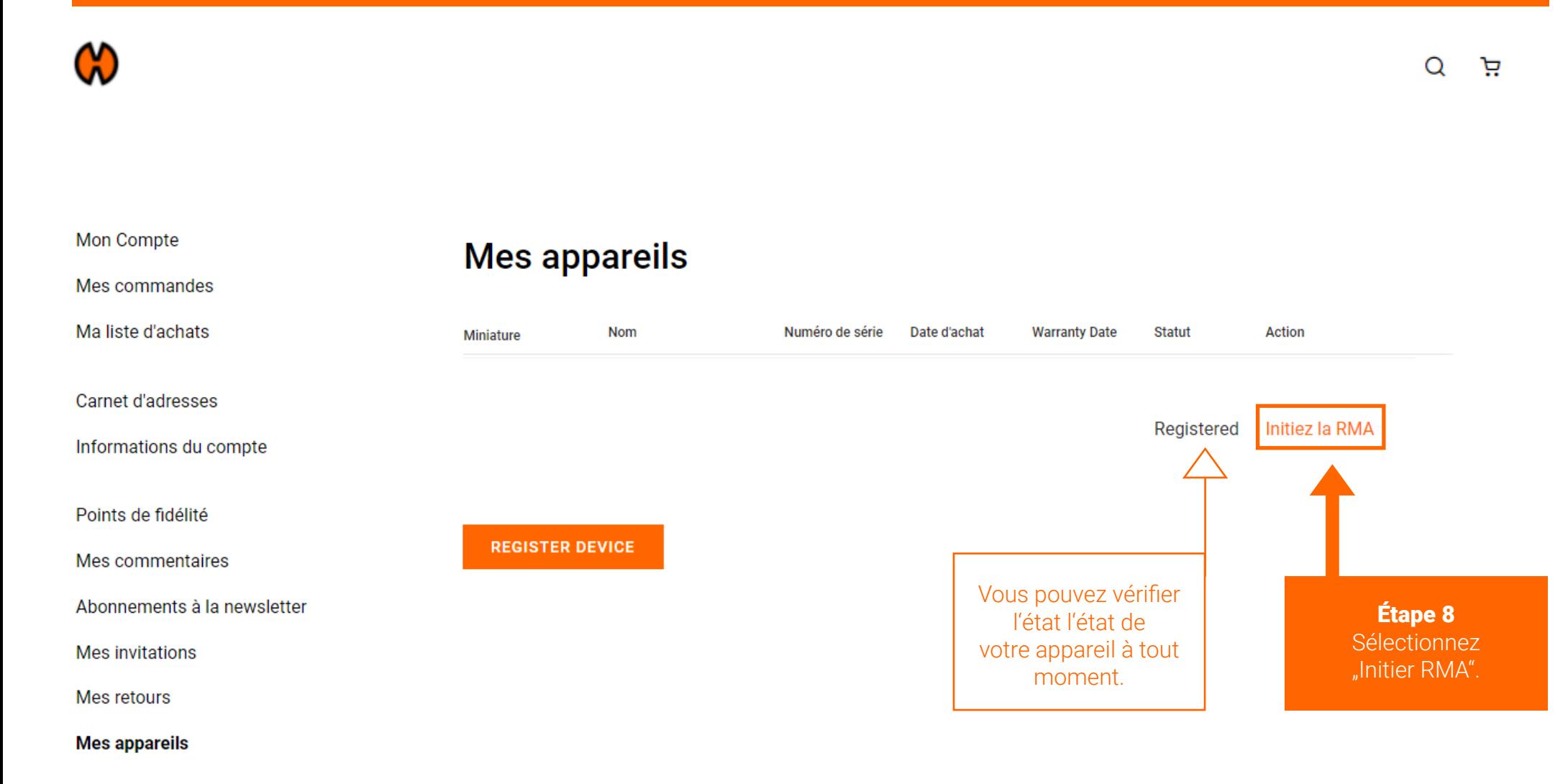

## Étape 9 Remplissez le formulaire RMA.

### Créer un nouveau retour produit

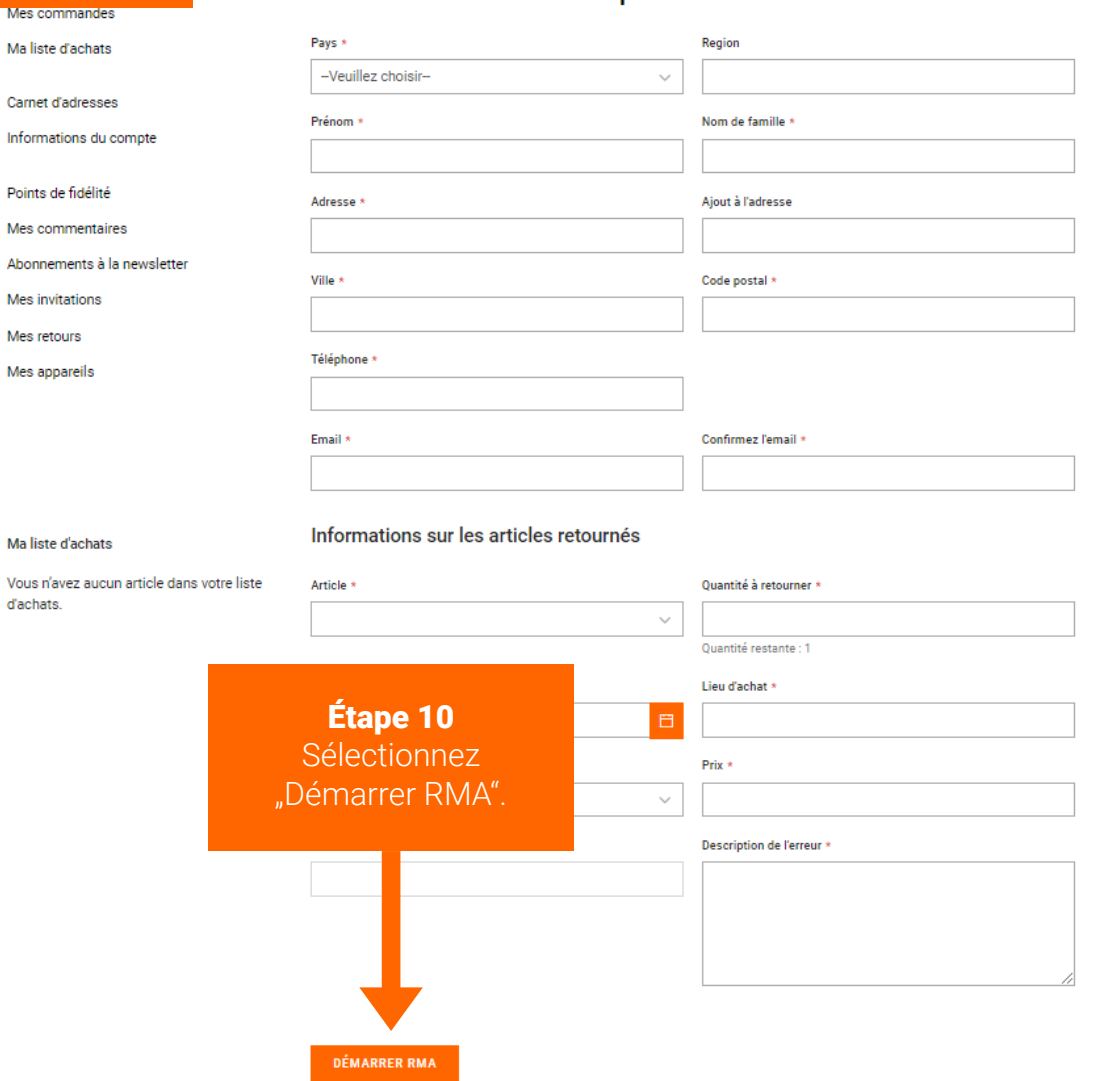

La demande d'autorisation de retour a été lancée. Vous recevrez un courriel de confirmation du service après-vente. Cela peut prendre jusqu'à 72 heures.

## L'état du RMA peut être vérifié dans le compte client sous "Mes retours".

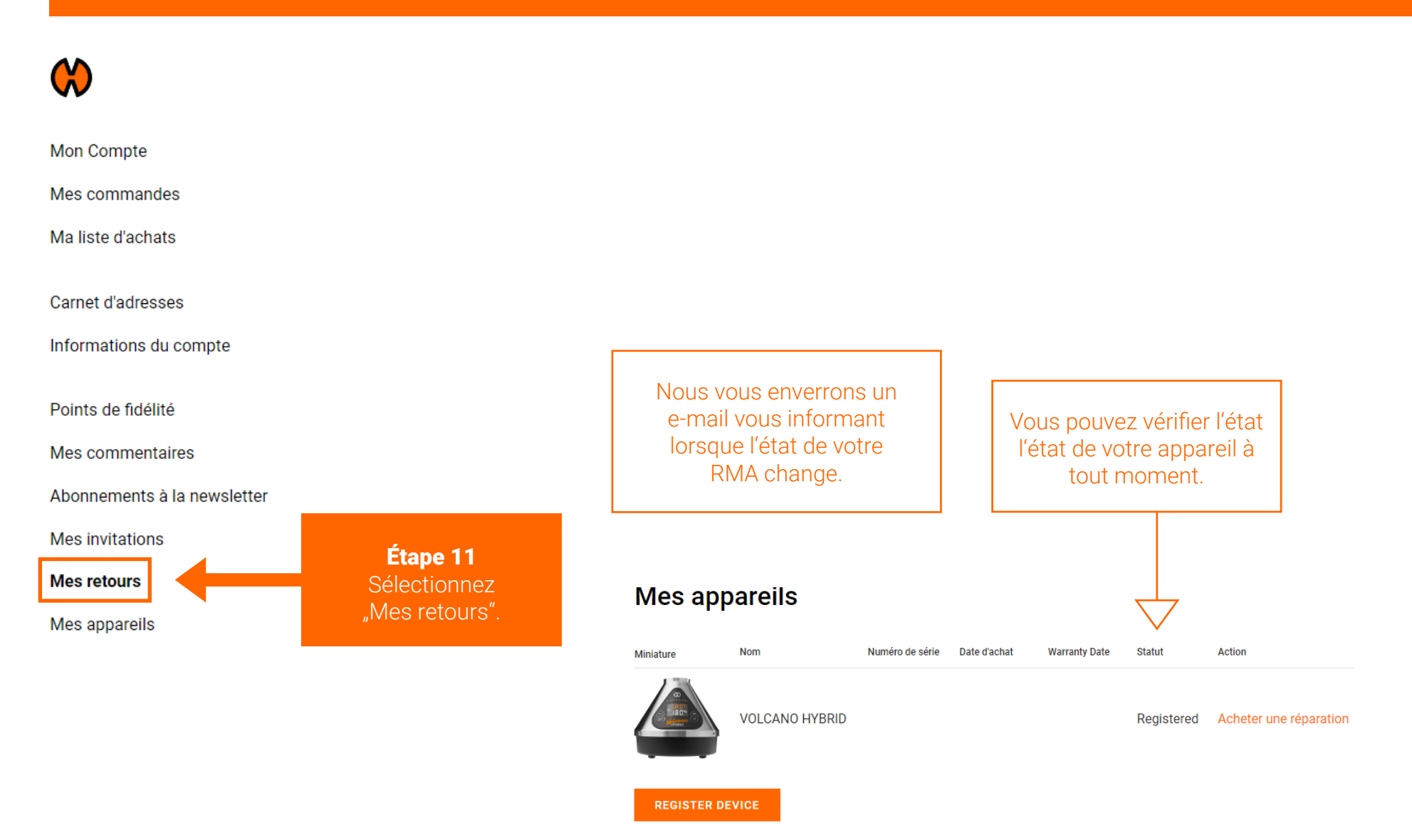

# RÉPARATION PAYÉE

Comment acheter une réparation payante?

Acheter une réparation payante.

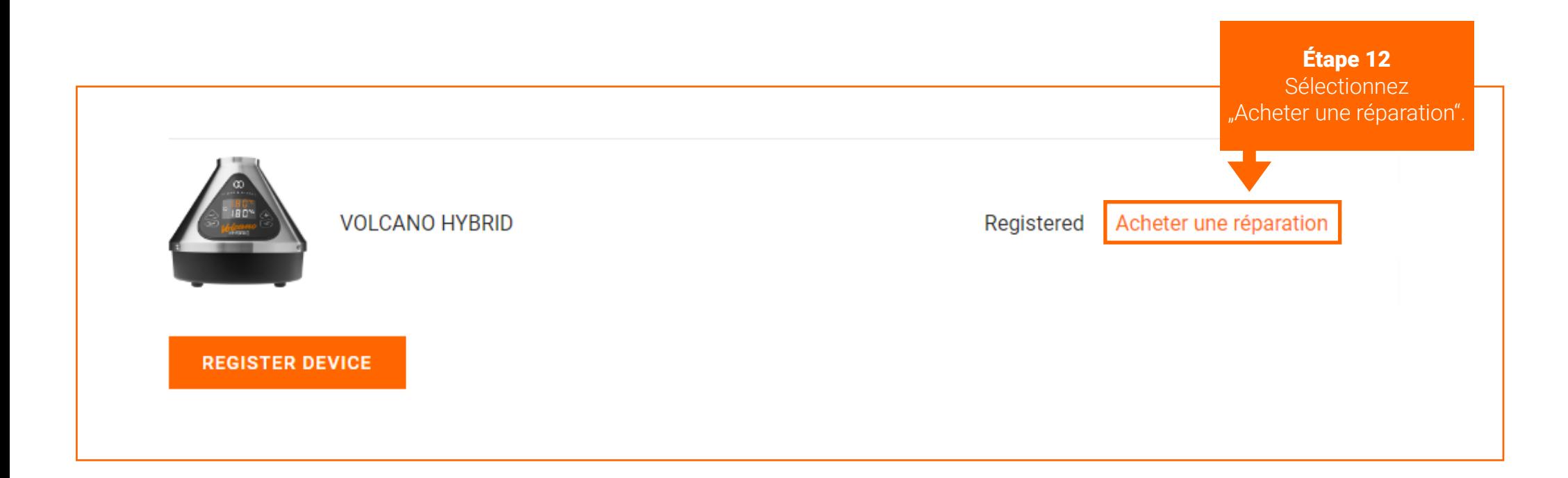

Dans certains cas, le bouton "Acheter une réparation" peut se trouver à un autre endroit. Comme sur la page 16.

# Dans certains cas, le bouton "Acheter une réparation" peut se trouver à un autre endroit.

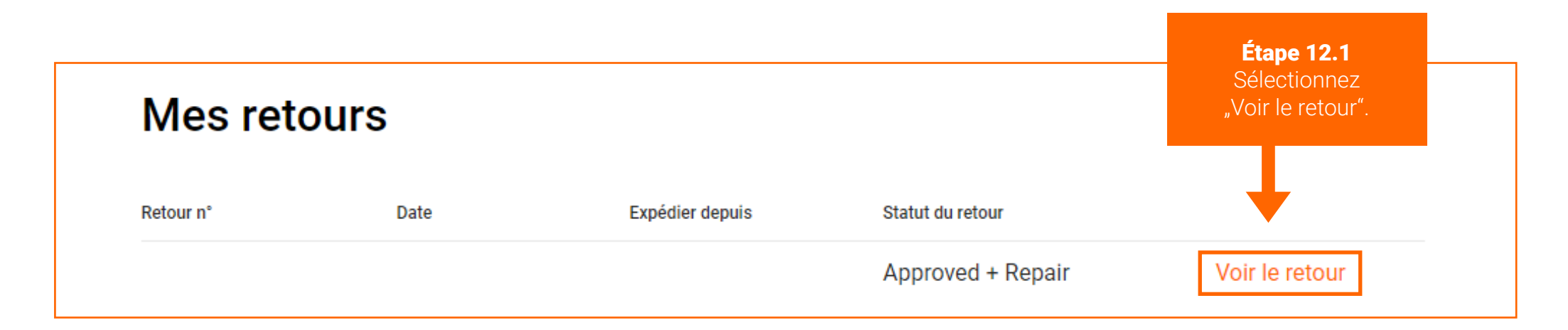

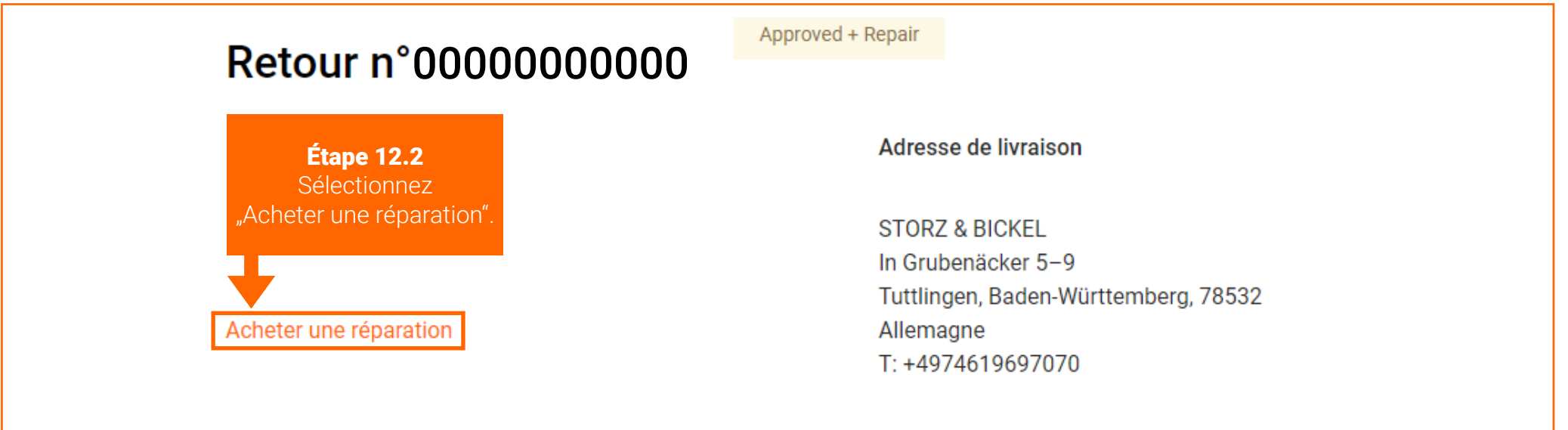

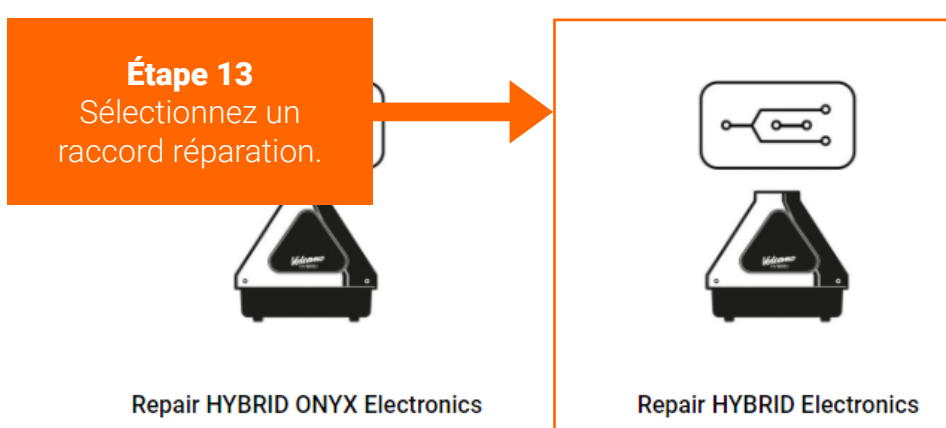

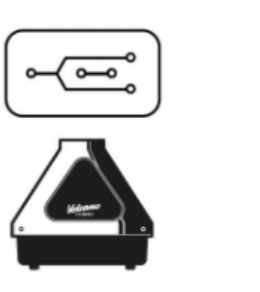

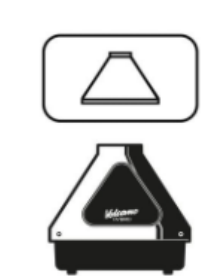

**Repair HYBRID Housing** 

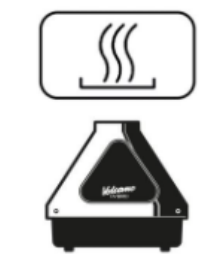

**Repair HYBRID (ONYX) Heating** 

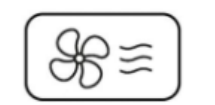

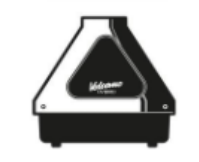

Repair HYBRID (ONYX) Air **Management/Housing Bottom Part** 

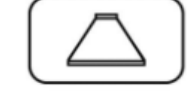

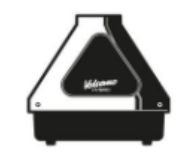

Si vous n'êtes pas sûr de la l'étui de réparation qui convient à votre appareil, vous pouvez consulter les descriptions des cas de réparation ou contacter service@storz-bickel.com.

**Repair HYBRID ONYX Housing** 

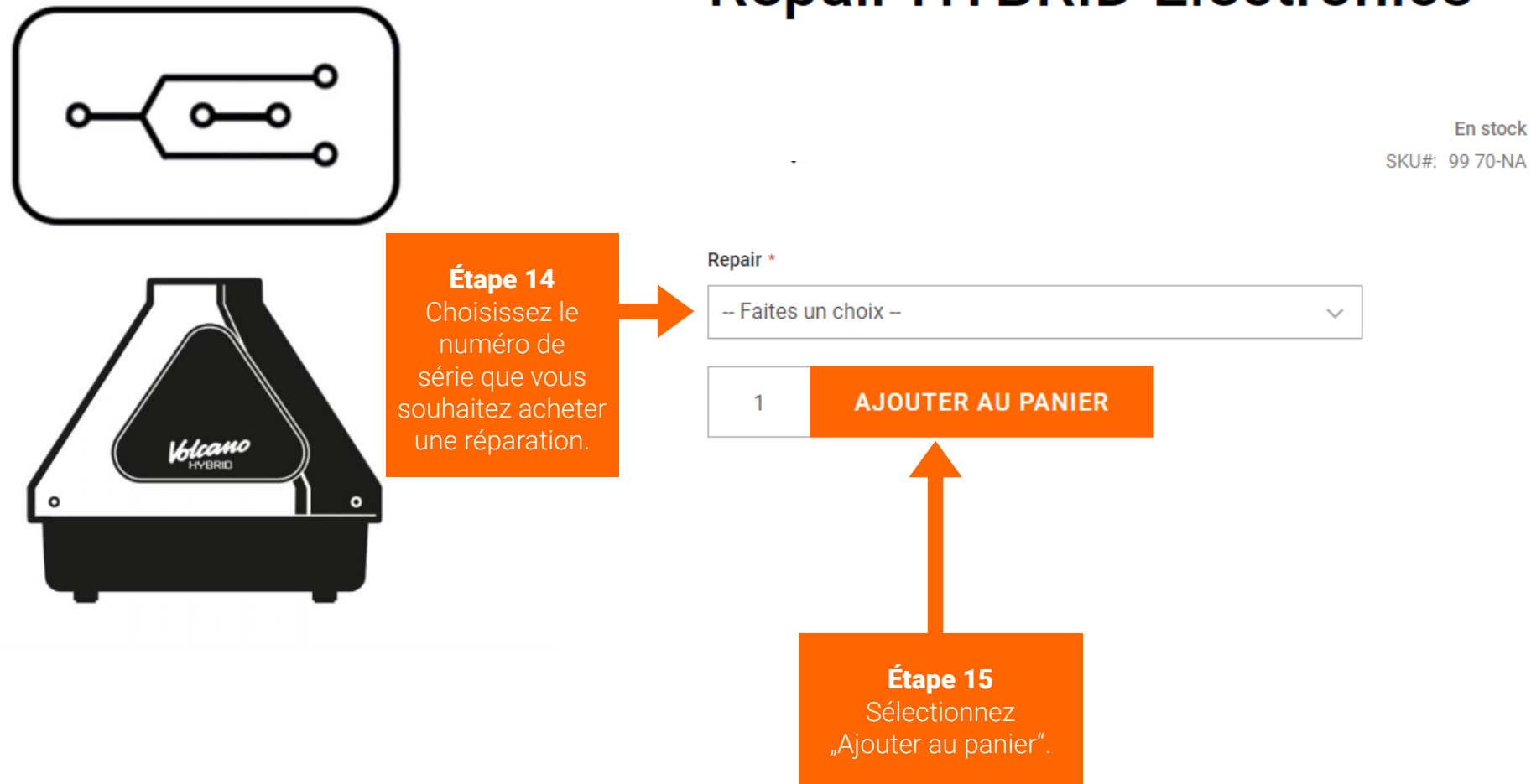

# **Repair HYBRID Electronics**

Suivez les instructions du processus de vérification.

Étape 16 Renvoyez votre appareil défectueux.

Veuillez suivre les instructions d'emballage dans votre e-mail de confirmation RMA ou sur le site www.storz-bickel.com/service sous la rubrique "Informations complémentaires". lorsque vous nous envoyez votre appareil.

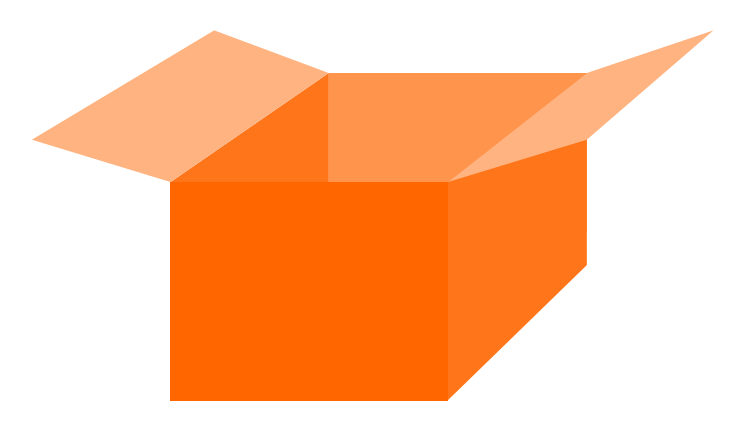

L'état du RMA peut être vérifié dans le compte client sous "Mes retours".

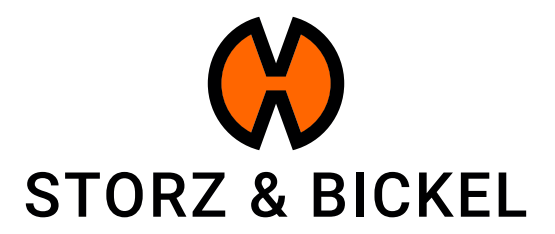

STORZ & BICKEL GmbH · subject to alterations · All rights reserved